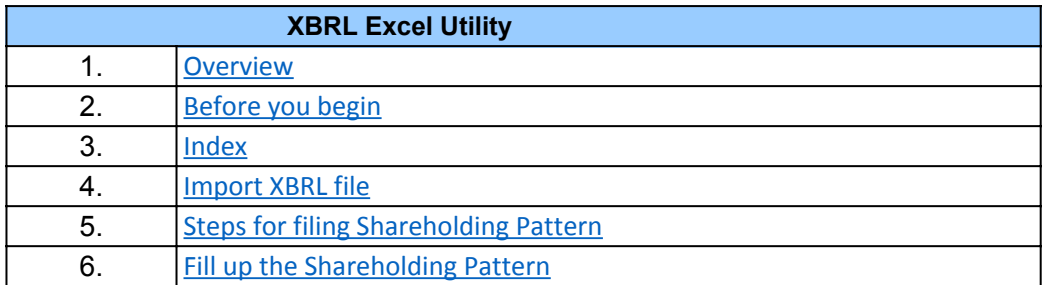

## **1. Overview**

The excel utility can be used for creating the XBRL/XML file for efiling of shareholding p

Shareholding pattern XBRL filling consists of two processes. Firstly generation of XBRL/ Shareholding pattern, and upload of generated XBRL/XML file to BSE Listing Center.

## **2. Before you begin**

1. The version of Microsoft Excel in your system should be Microsoft Office Excel 2007 and above.

2. The system should have a file compression software to unzip excel utility file.

3. Make sure that you have downloaded the latest Excel Utility from BSE Website to yo

4. Make sure that you have downloaded the Chrome Browser to view report generated

5. Please enable the Macros (if disabled) as per instructions given in manual, so that all of Excel Utility works fine. Please first go through Enable Macro - Manual attached with

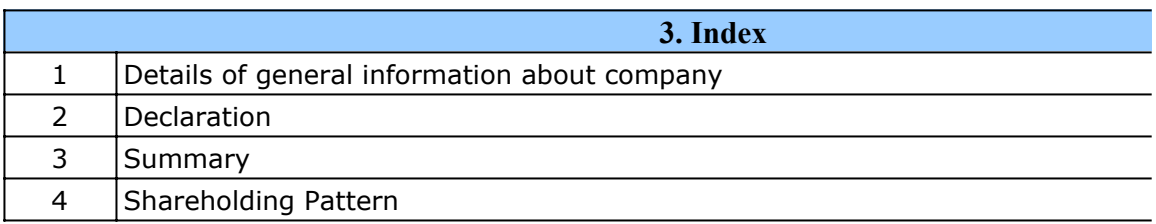

## **4. Import XBRL file**

1. Now you can import and view previously generated XBRL files by clicking Import XBI Genenral information sheet.

**5. Steps for Filing Shareholding Pattern**

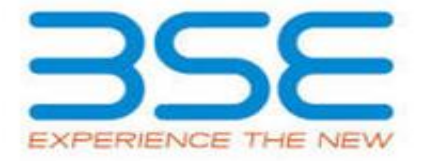

 $\mathsf{pattern}.$ 

'XML file of the

and above.

ur local system.

from Excel utility

I the functionalities<br>
1 zip file. of Excel Utility works fine. Please first go through Enable Macro - Manual attached with zip file.

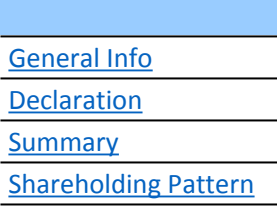

RL button on

I. Fill up the data: Navigate to each field of every section in the sheet to provide applic format. (Formats will get reflected while filling data.)

- Use paste special command to paste data from other sheet.

II. Validating Sheets: Click on the "Validate " button to ensure that the sheet has bee also data has been furnished in proper format. If there are some errors on the sheet, e prompt you about the same.

III. Validate All Sheets: Click on the "Home" button. And then click on "Validate All She ensure that all sheets has been properly filled and validated successfully. If there are so sheet, excel utility will prompt you about the same and stop validation at the same tim once again follow the same procedure to validate all sheets.

Excel Utility will not allow you to generate XBRL/XML until you rectify all errors.

IV. Generate XML : Excel Utility will not allow you to generate XBRL/XML unless succe all sheet is completed. Now click on 'Generate XML'' to generate XBRL/XML file.

- Save the XBRL/XML file in your desired folder in local system.

V. Generate Report : Excel Utility will allow you to generate Report. Now click on 'Gen generate html report.

- Save the HTML Report file in your desired folder in local system.

- To view HTML Report open "Chrome Web Browser" .
- To print report in PDF Format, Click on print button and save as PDF.

VI. Upload XML file to BSE Listing Center: For uploading the XBRL/XML file generated th to BSE Listing Center and upload generated xml file. On Upload screen provide the requ and browse to select XML file and submit the XML.

**6. Fill up the Shareholding Pattern**

1. Cells with red fonts indicate mandatory fields.

2. If mandatory field is left empty, then Utility will not allow you to proceed further for

3. You are not allowed to enter data in the Grey Cells.

4. If fields are not applicable to your company then leave it blank. Do not insert Zero unless it is a mandator

5. Data provided must be in correct format, otherwise Utility will not allow you to proce

6. Adding new rows: Sections such as Promoters details allow you to enter as much data You can Click on "Add" to add more rows.

To add more than one row you must fill data in the mandatory fields of the previous row.

7. Deleting rows: Rows that has been added can be removed by clicking the button "Delete".  $\alpha$ ask you to provide the range of rows you want to delete.

8. Select data from "Dropdown list" wherever applicable.

9. Adding Notes: Click on "Add Notes" button to add notes

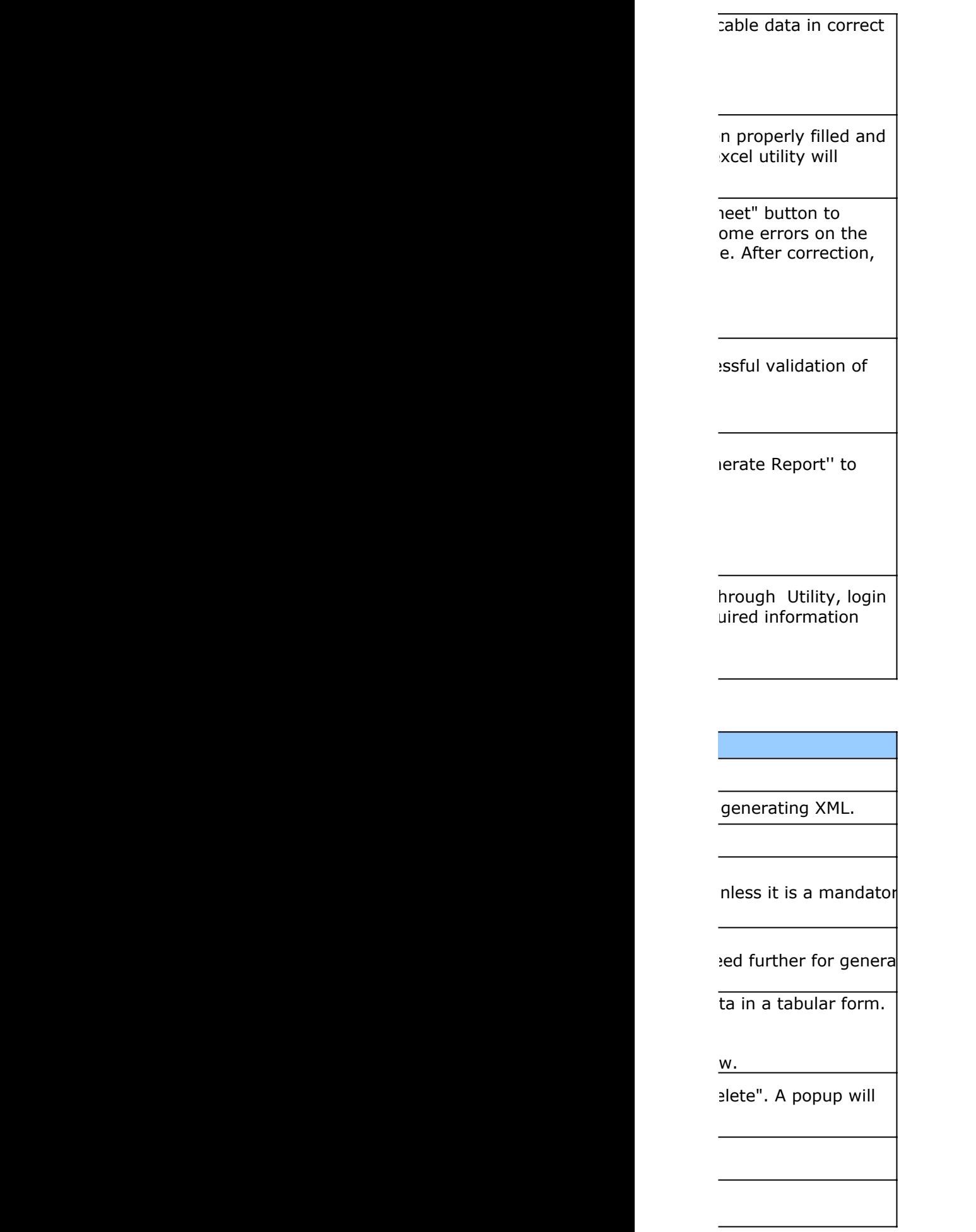

## Home

Validate

**Import XML** 

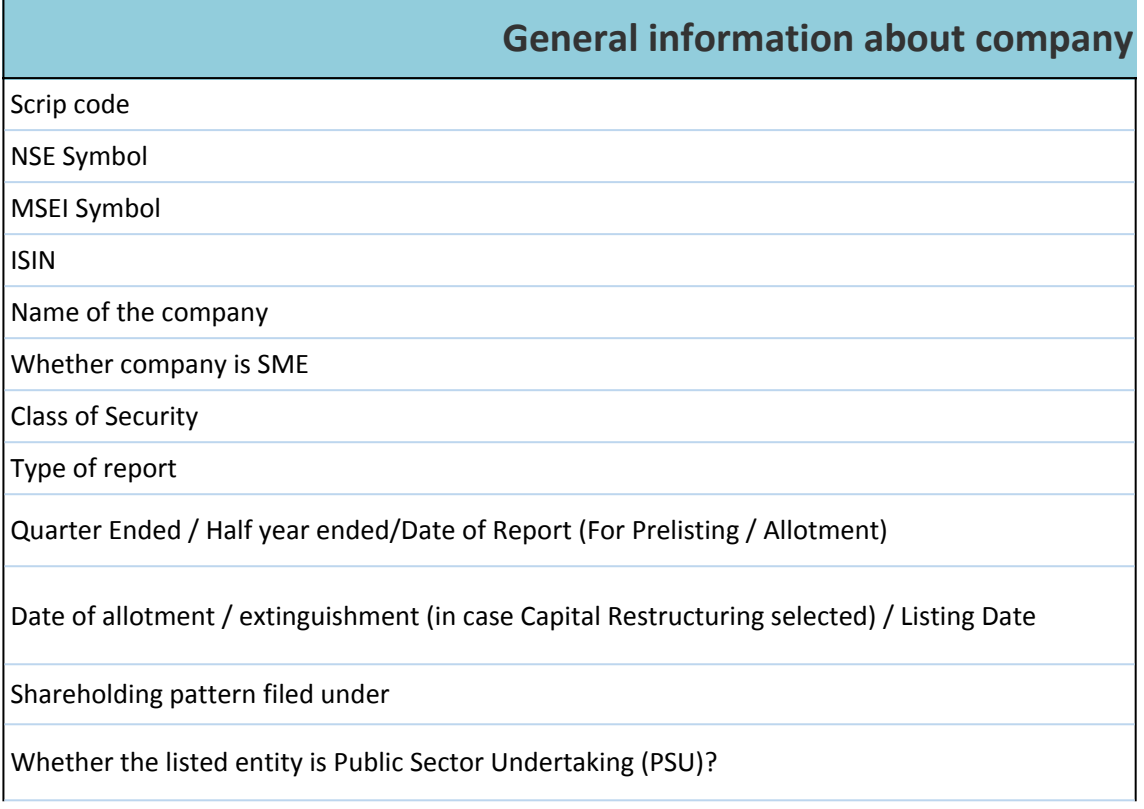

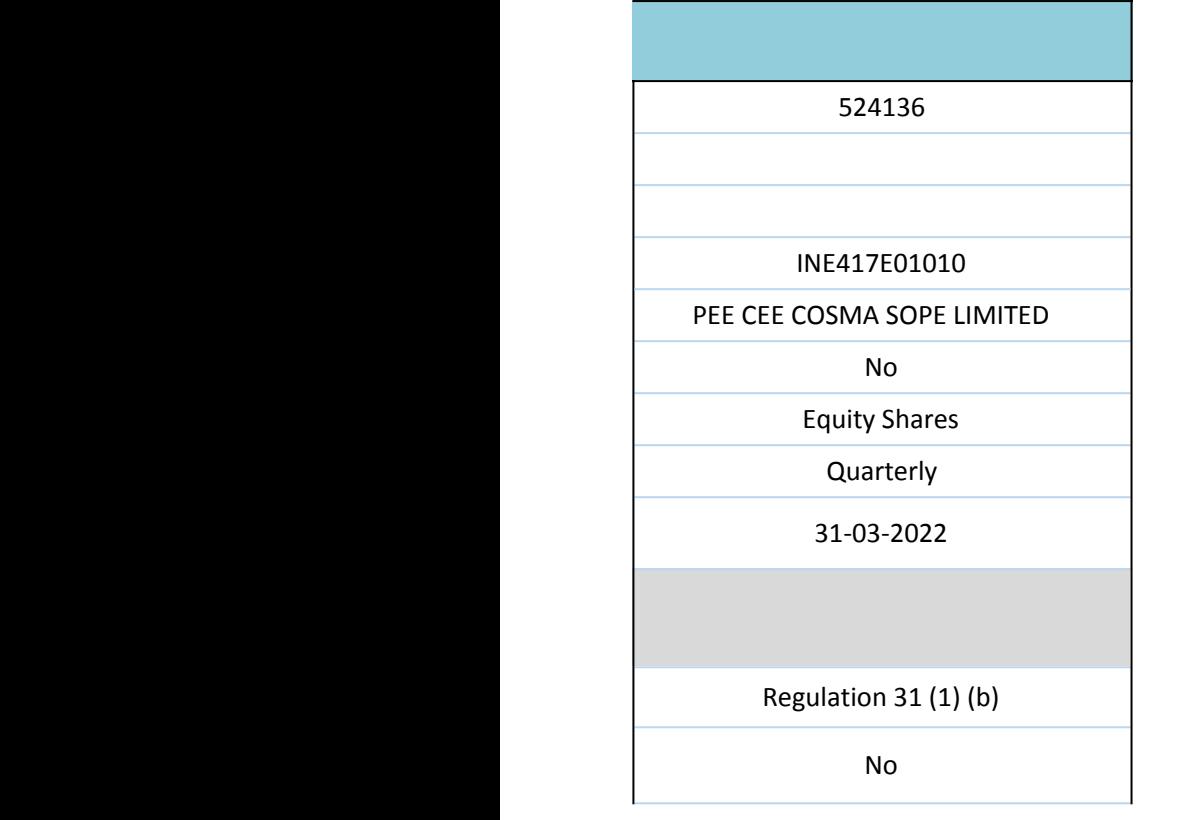

Validate Home

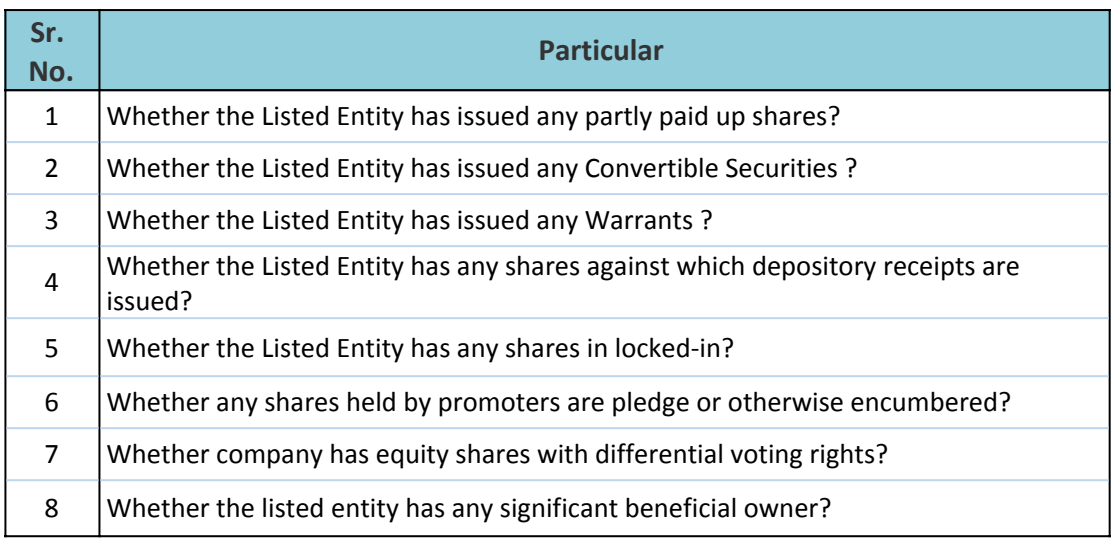

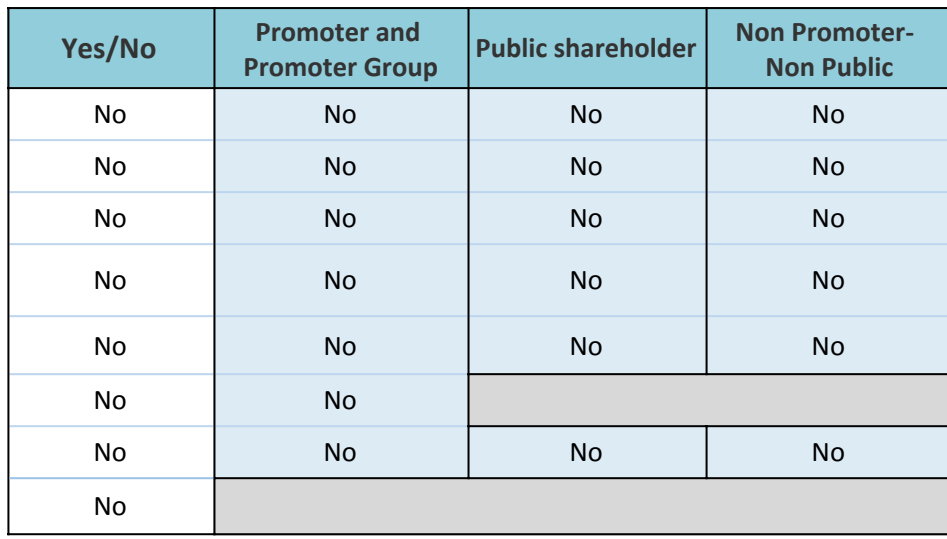

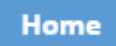

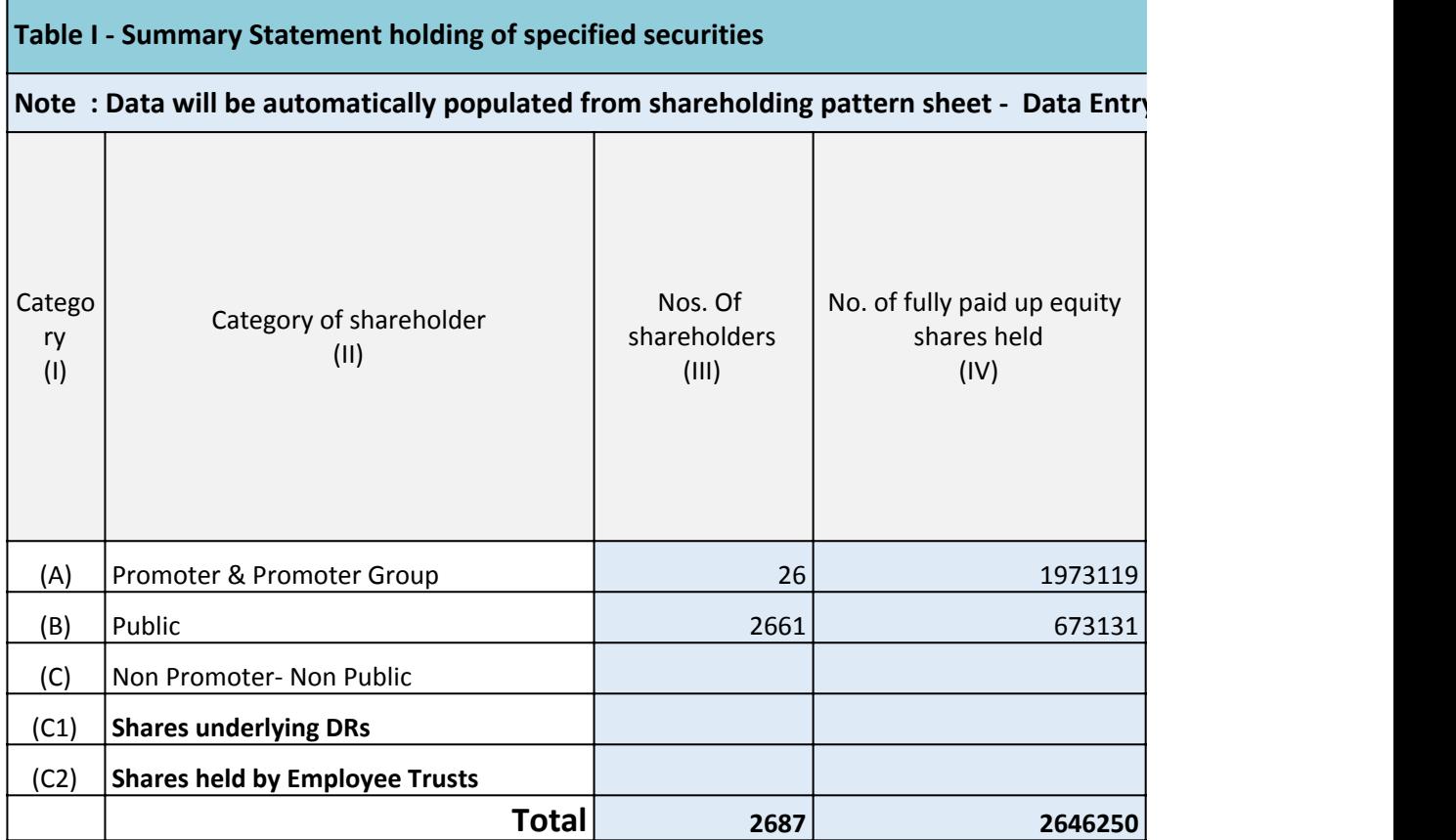

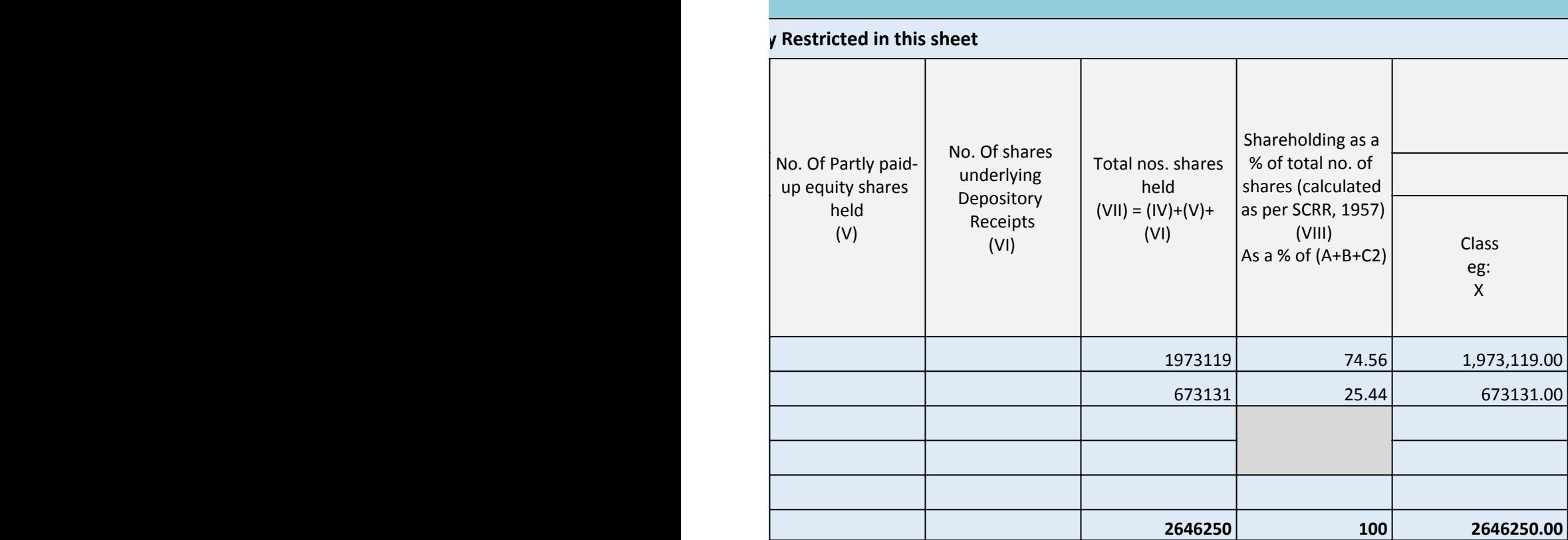

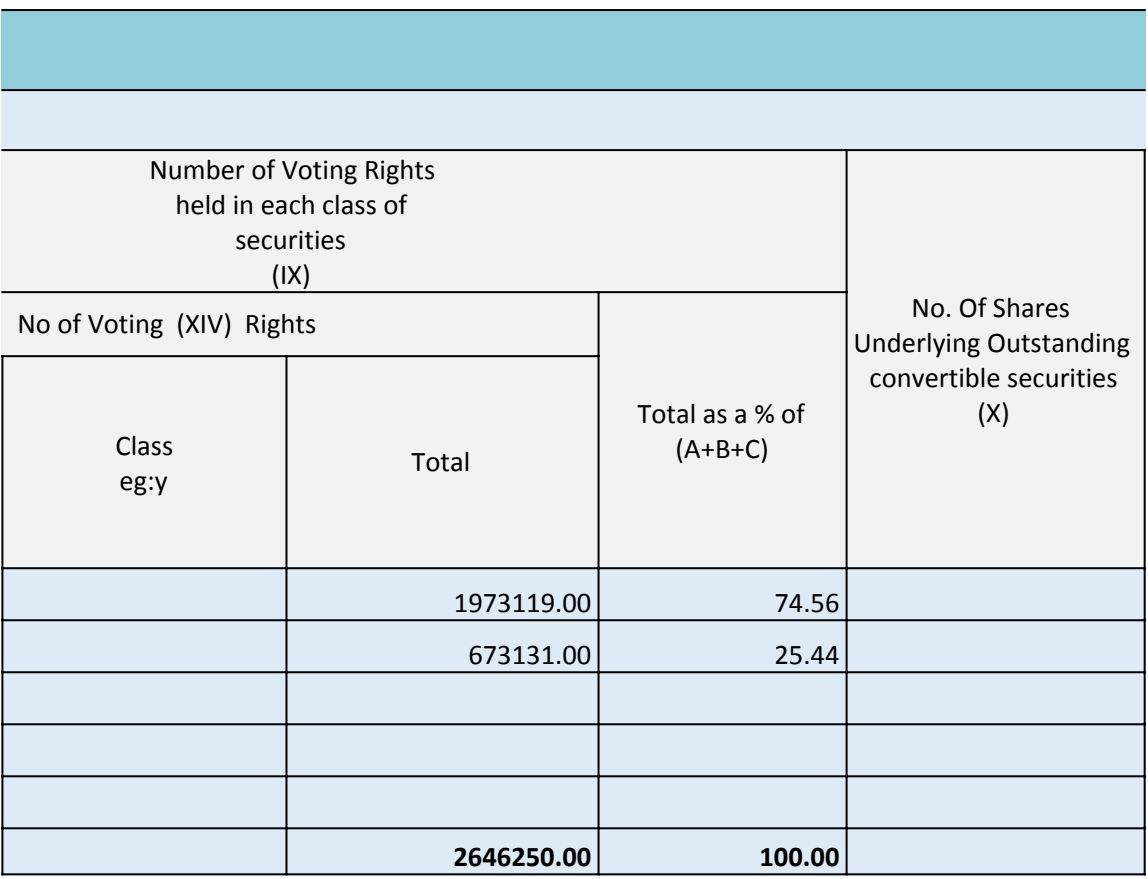

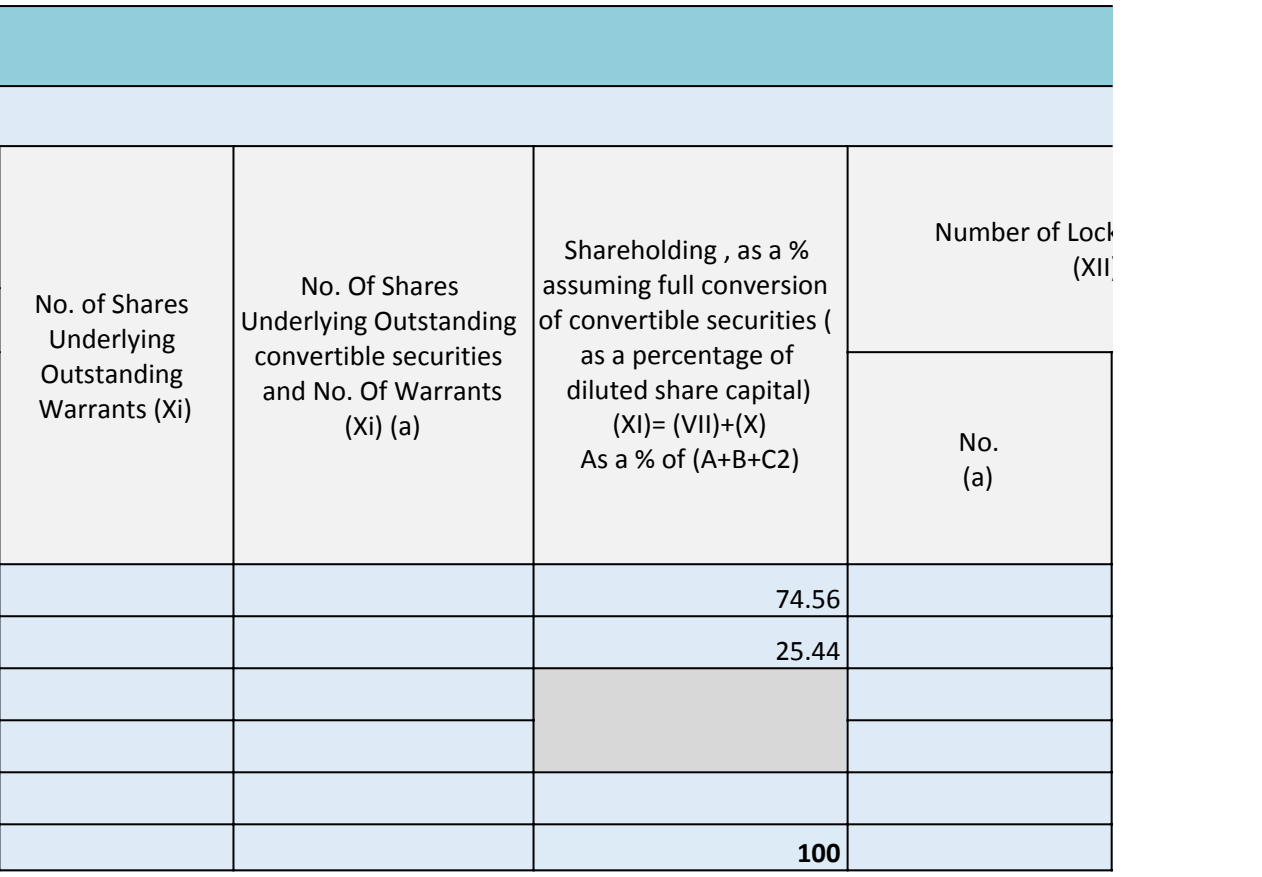

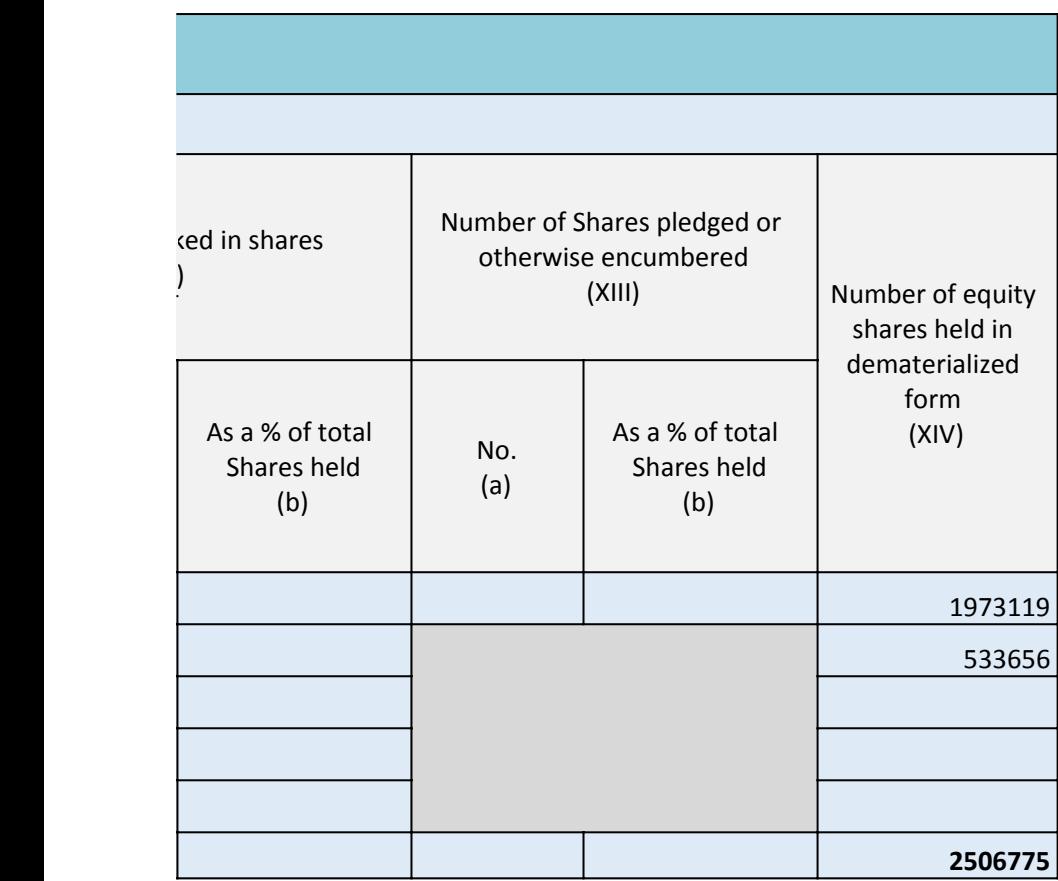

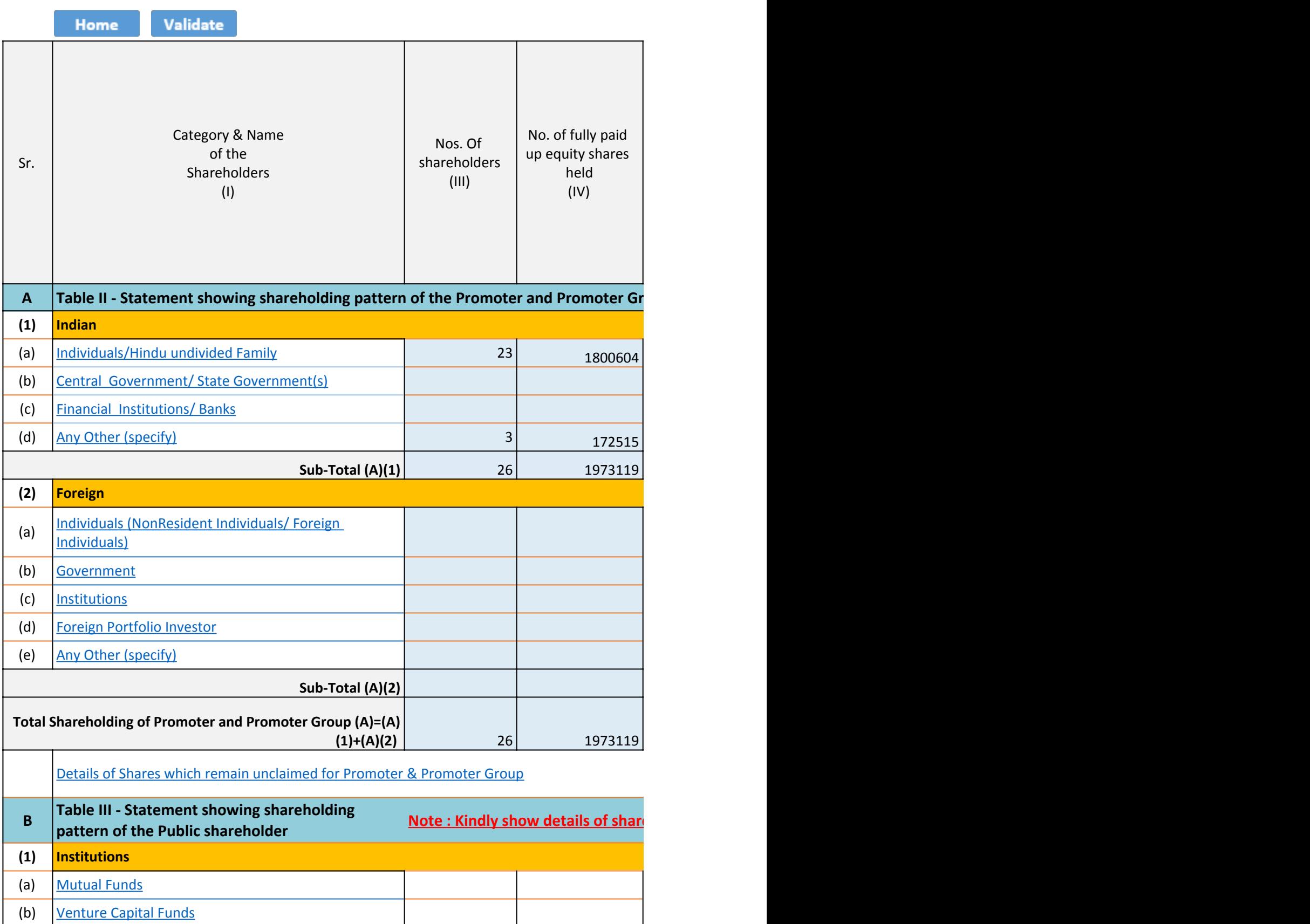

(c) Alternate Investment Funds

(e) Foreign Portfolio Investors (f) **Financial Institutions**/ Banks

(d) **Foreign Venture Capital Investors** 

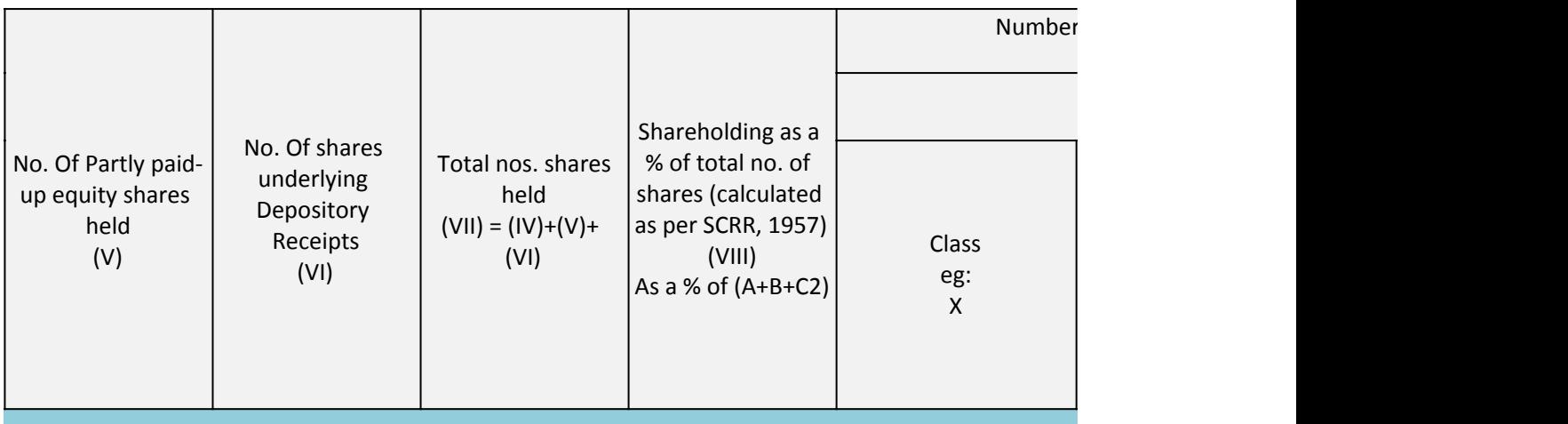

**Table II - Statement showing showing sharehold participant in the Proposition Sharehold Proposition Sharehold** 

F

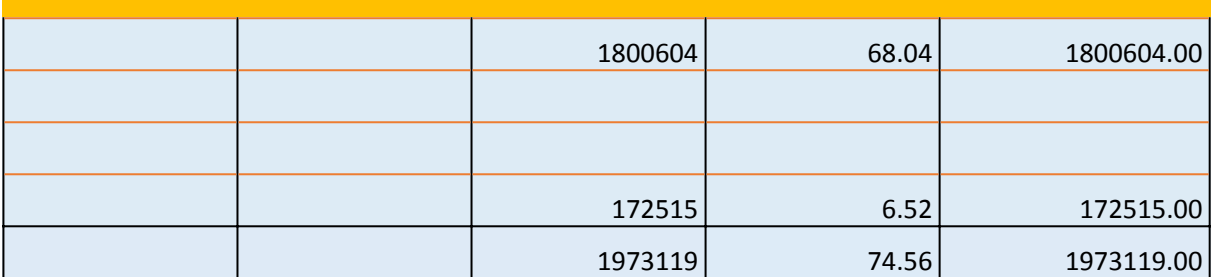

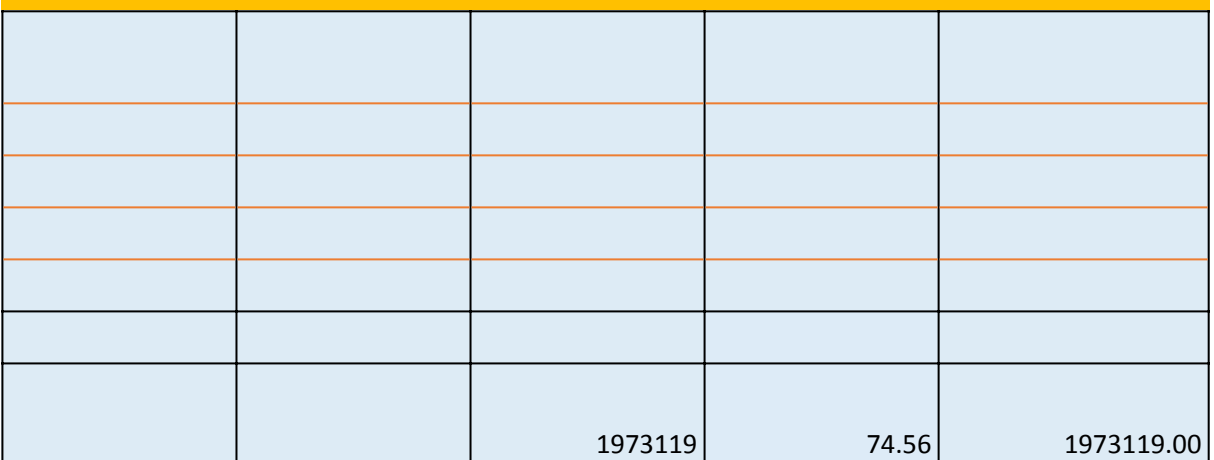

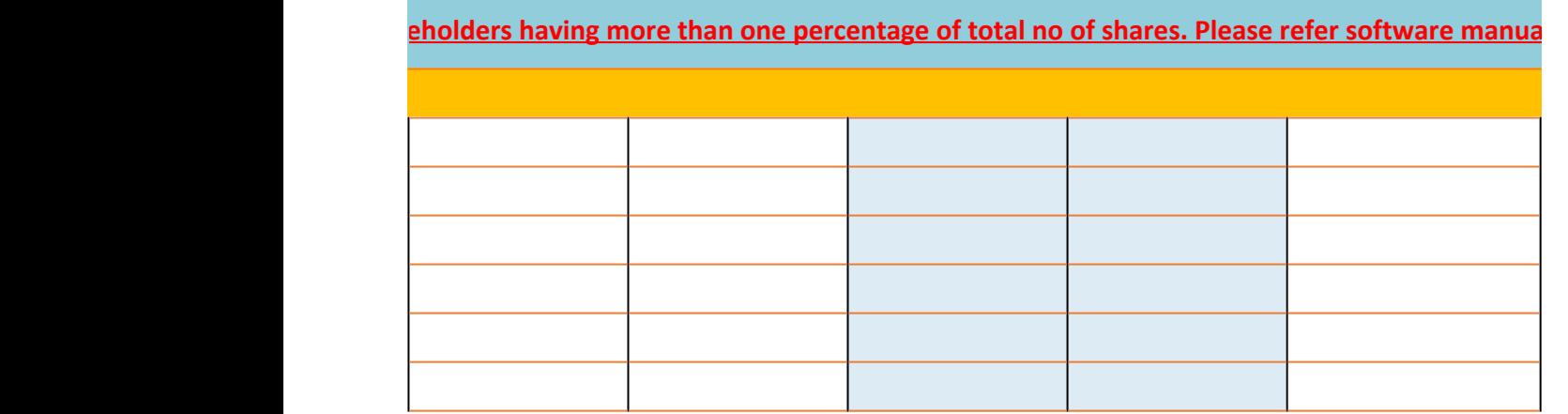

-

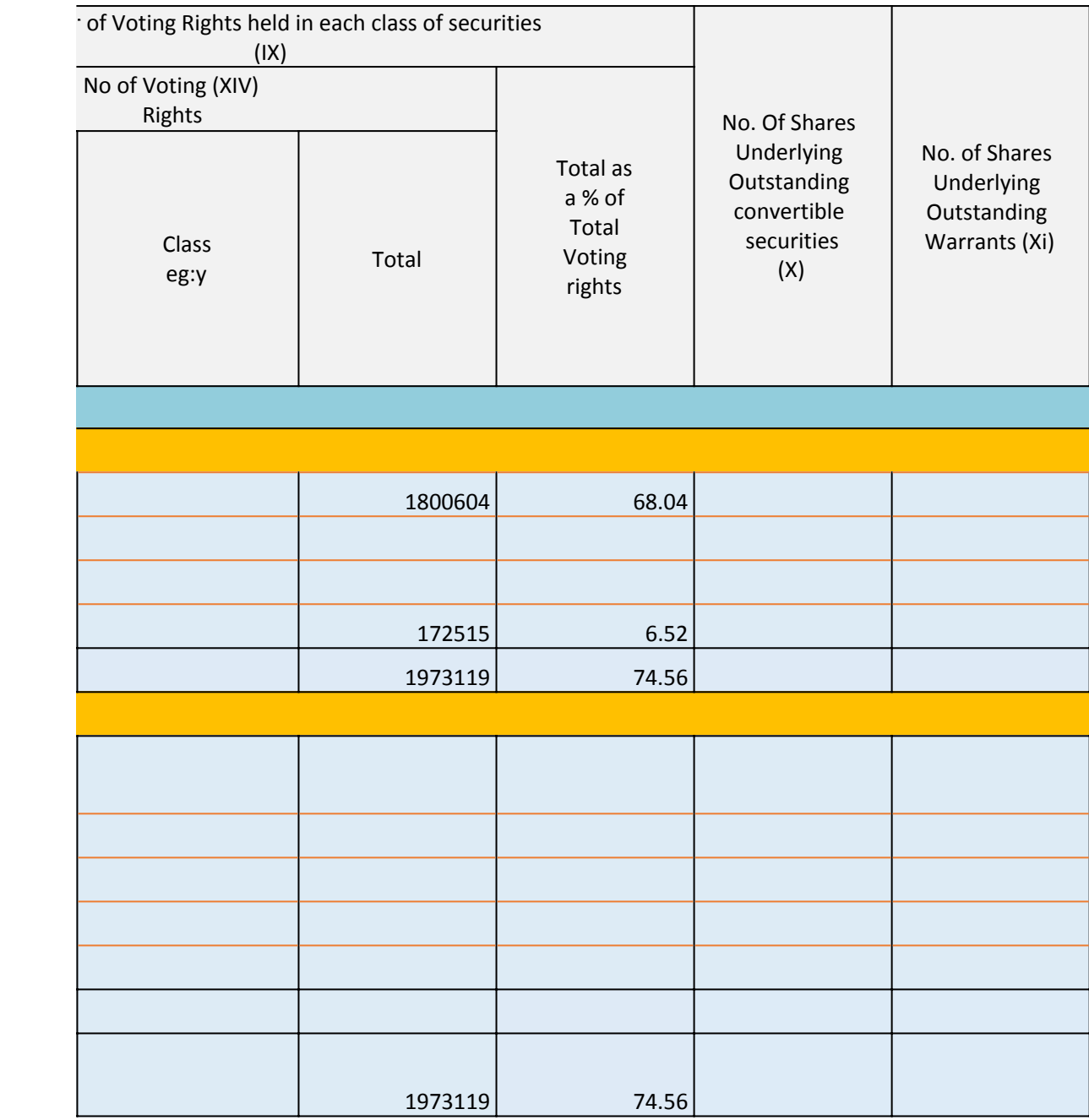

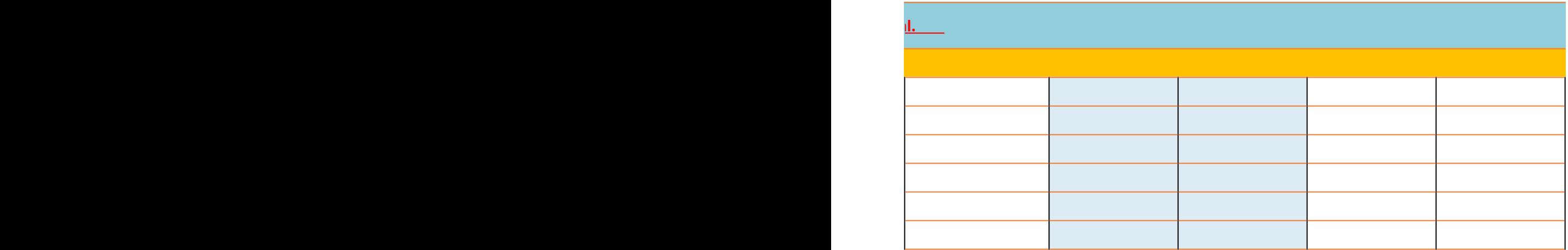

H

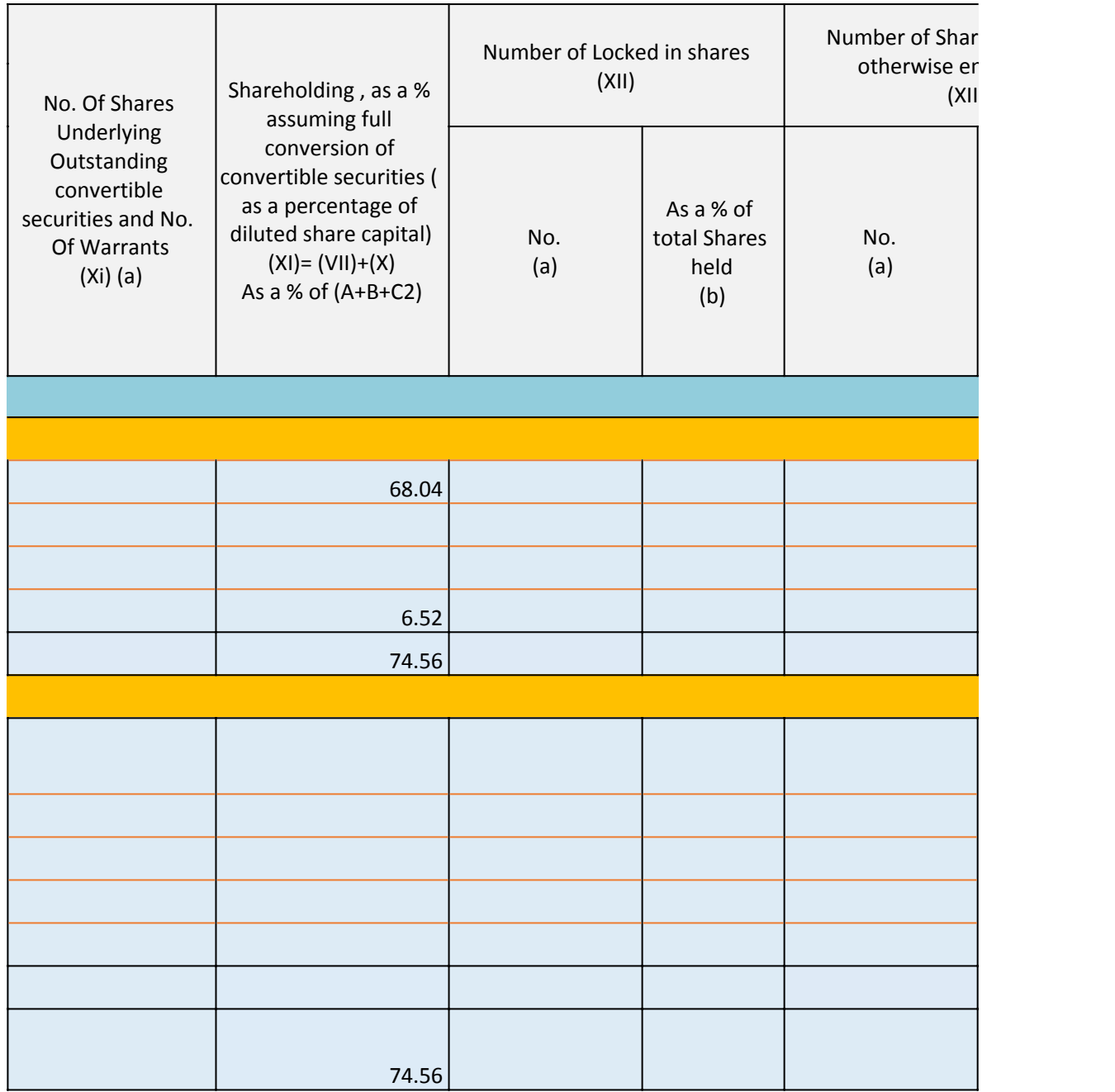

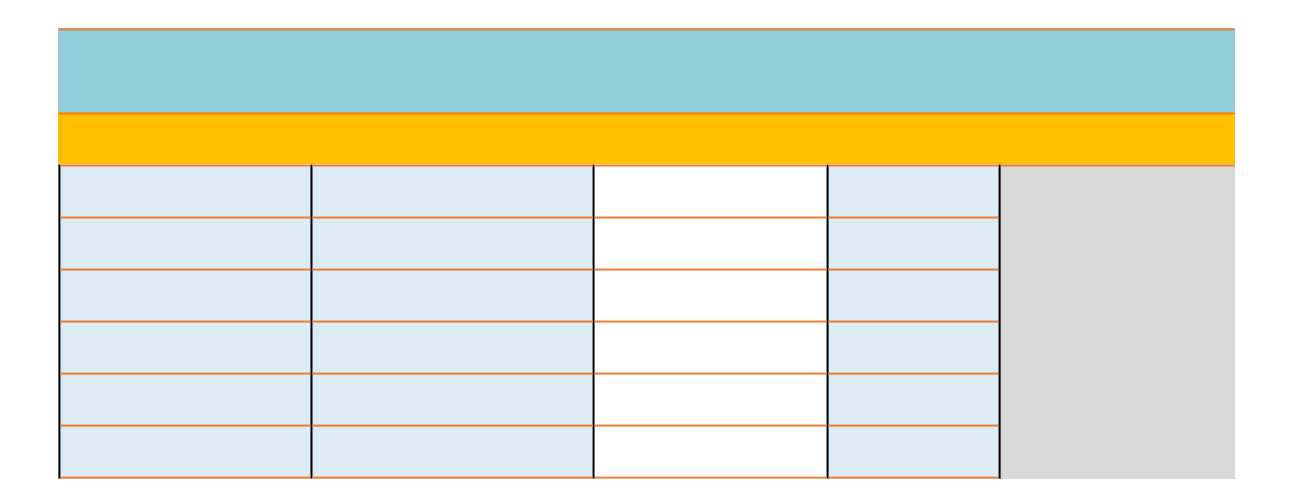

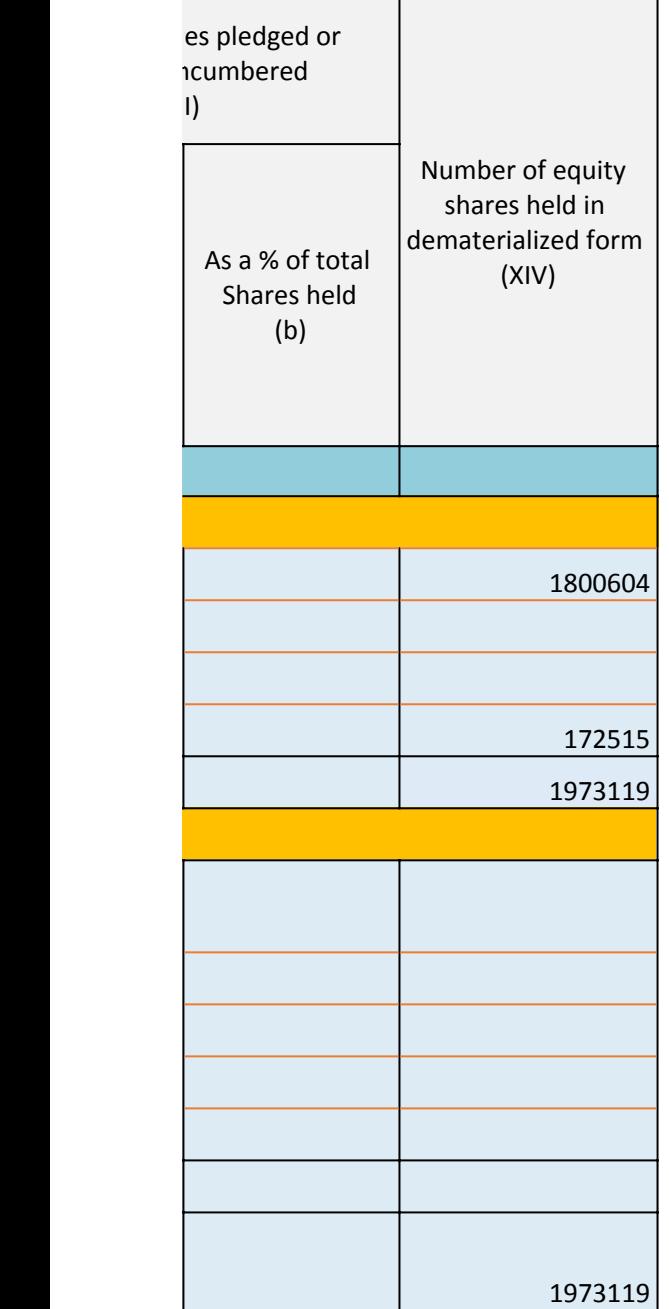

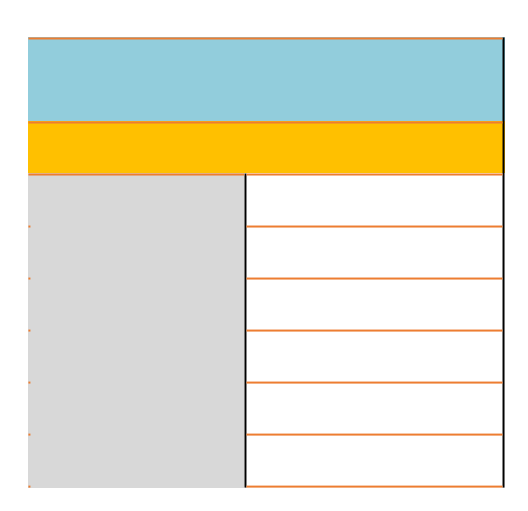

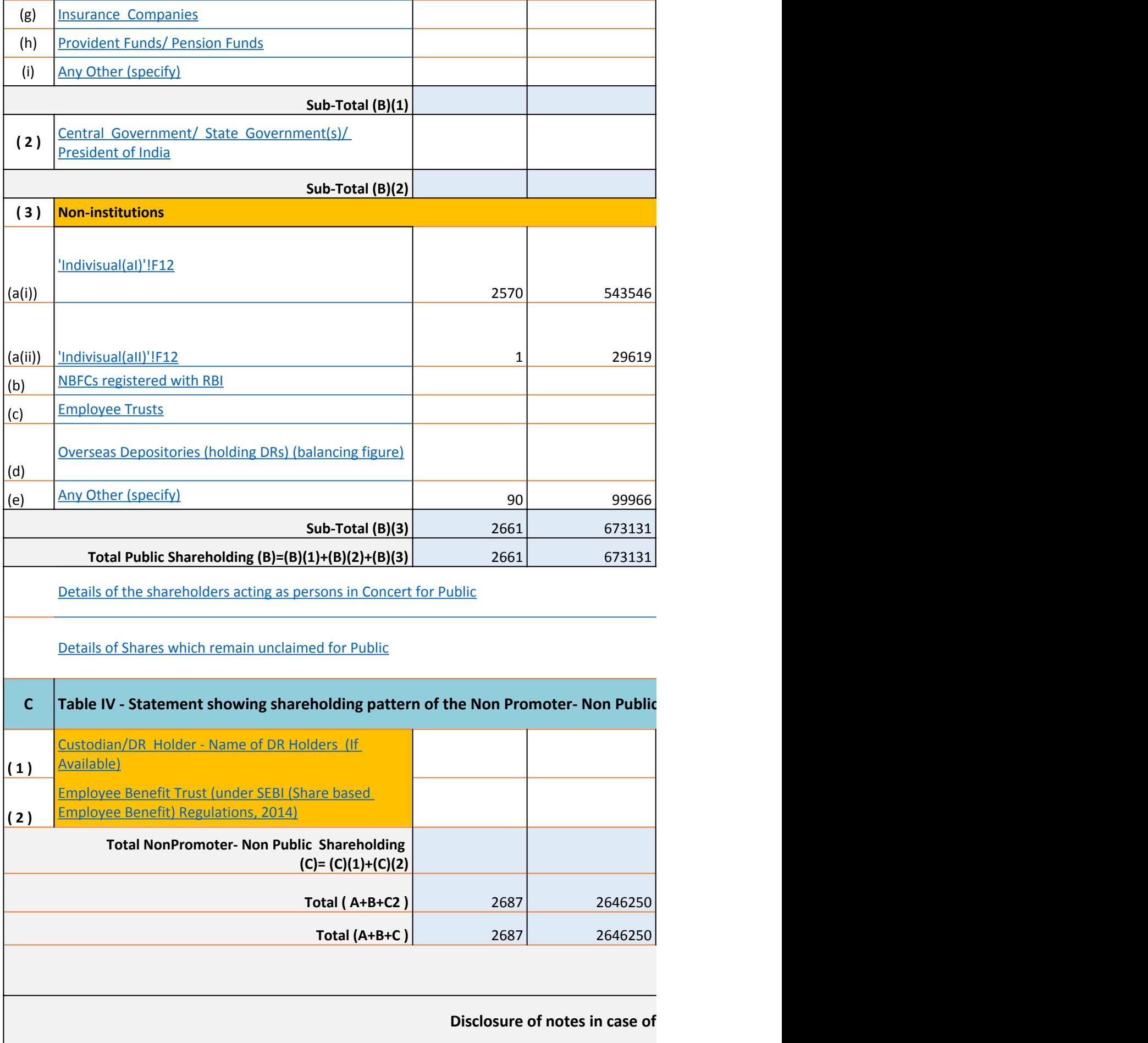

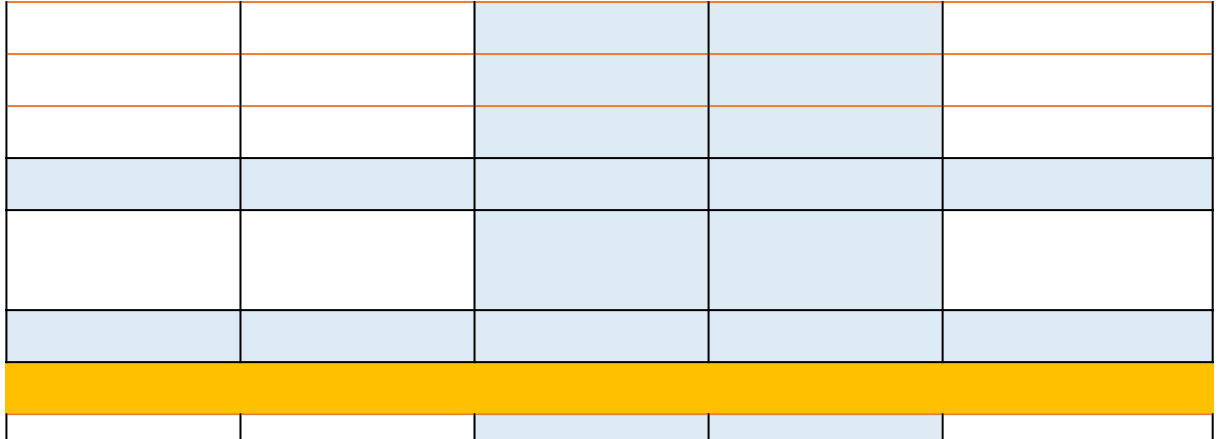

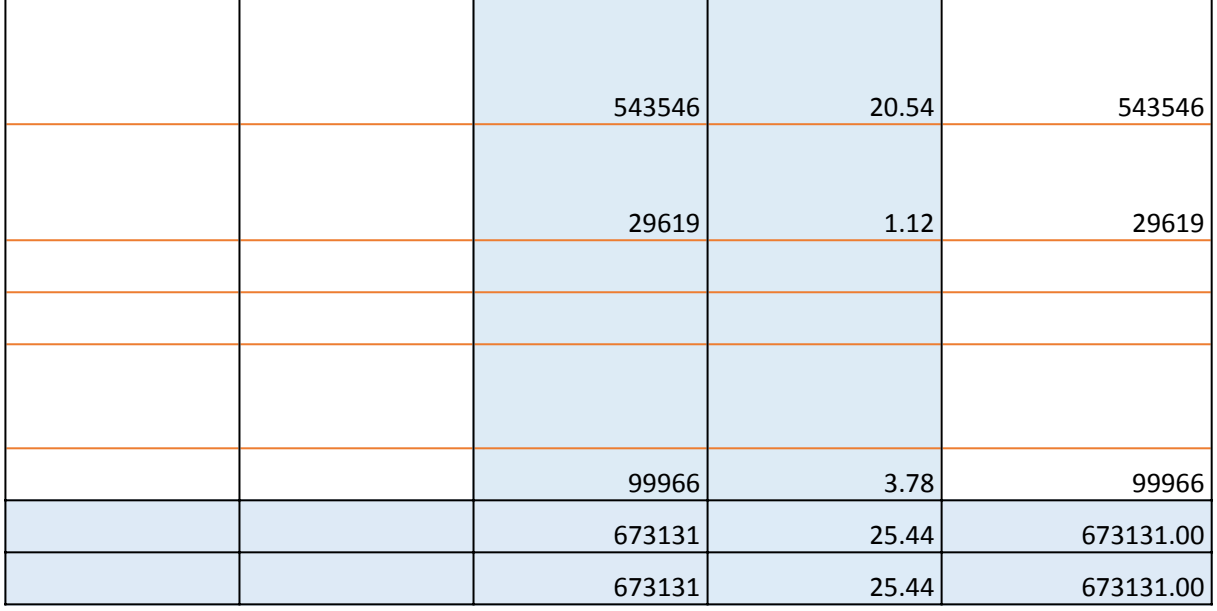

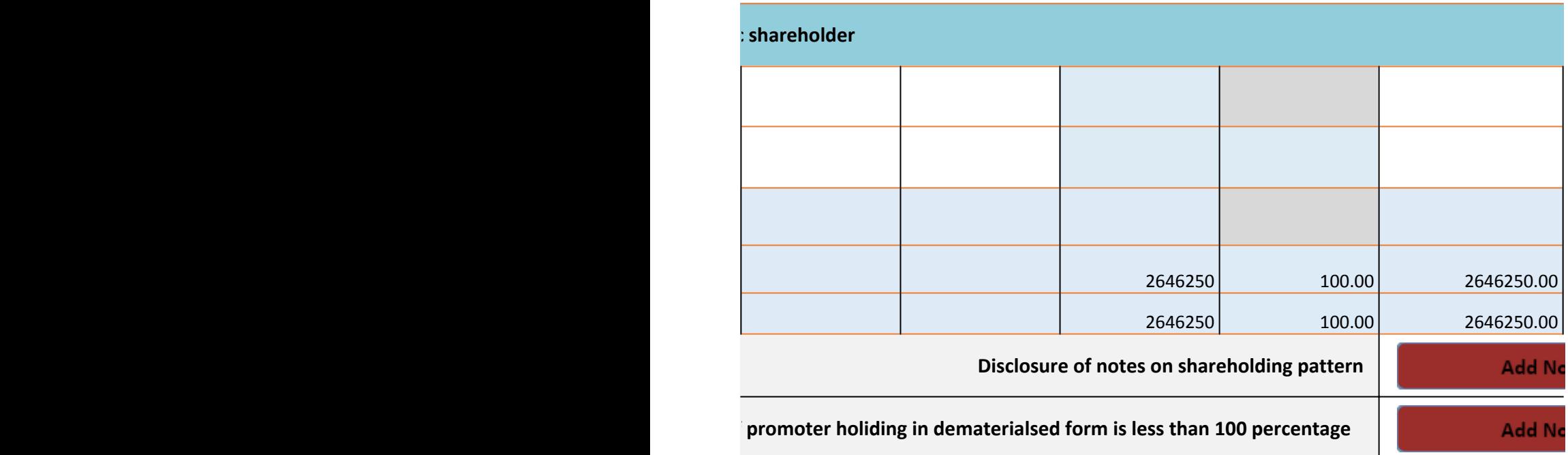

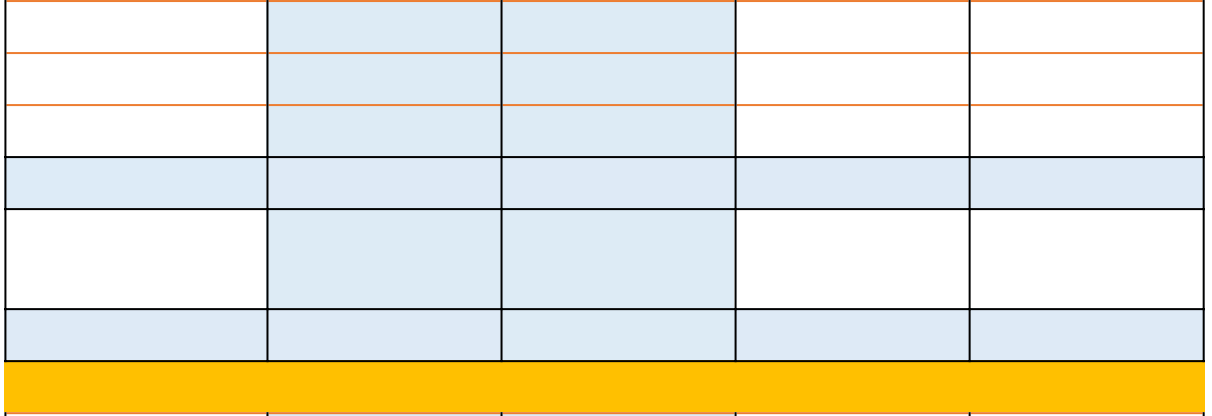

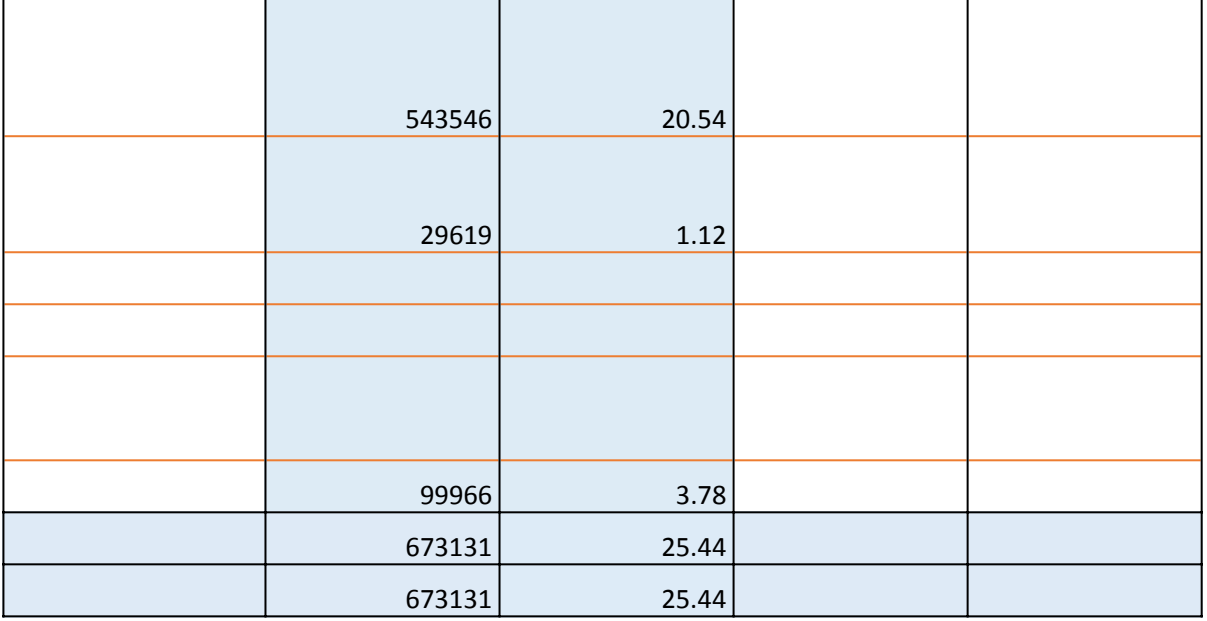

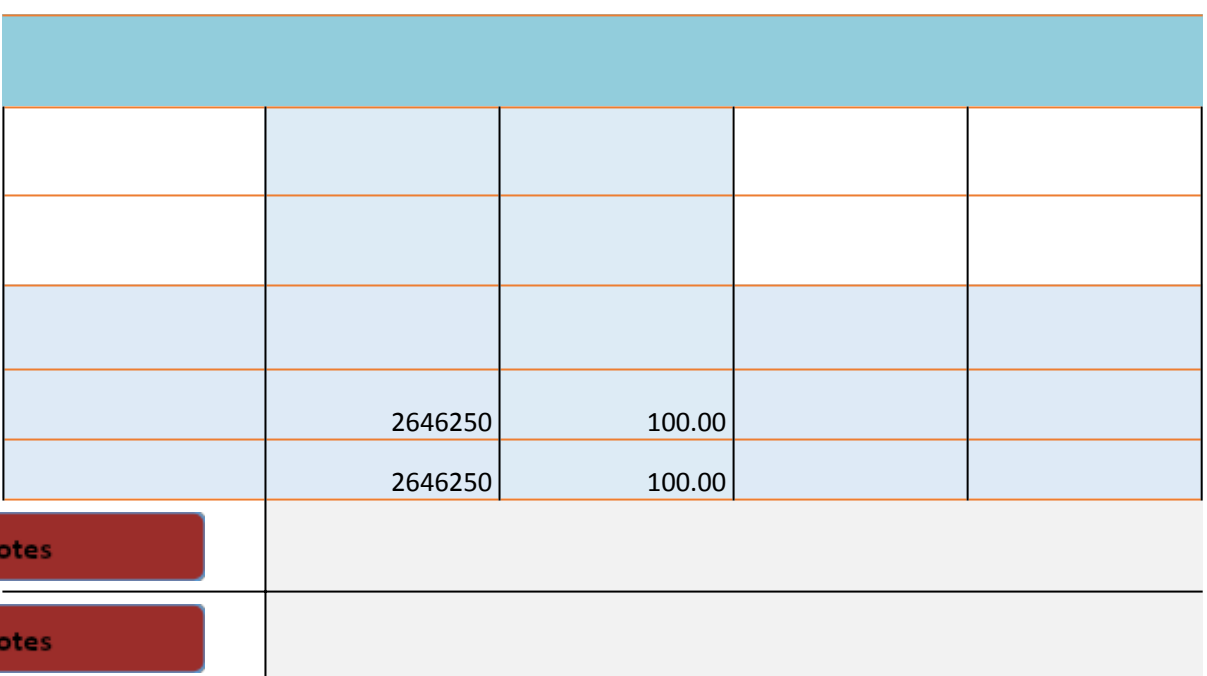

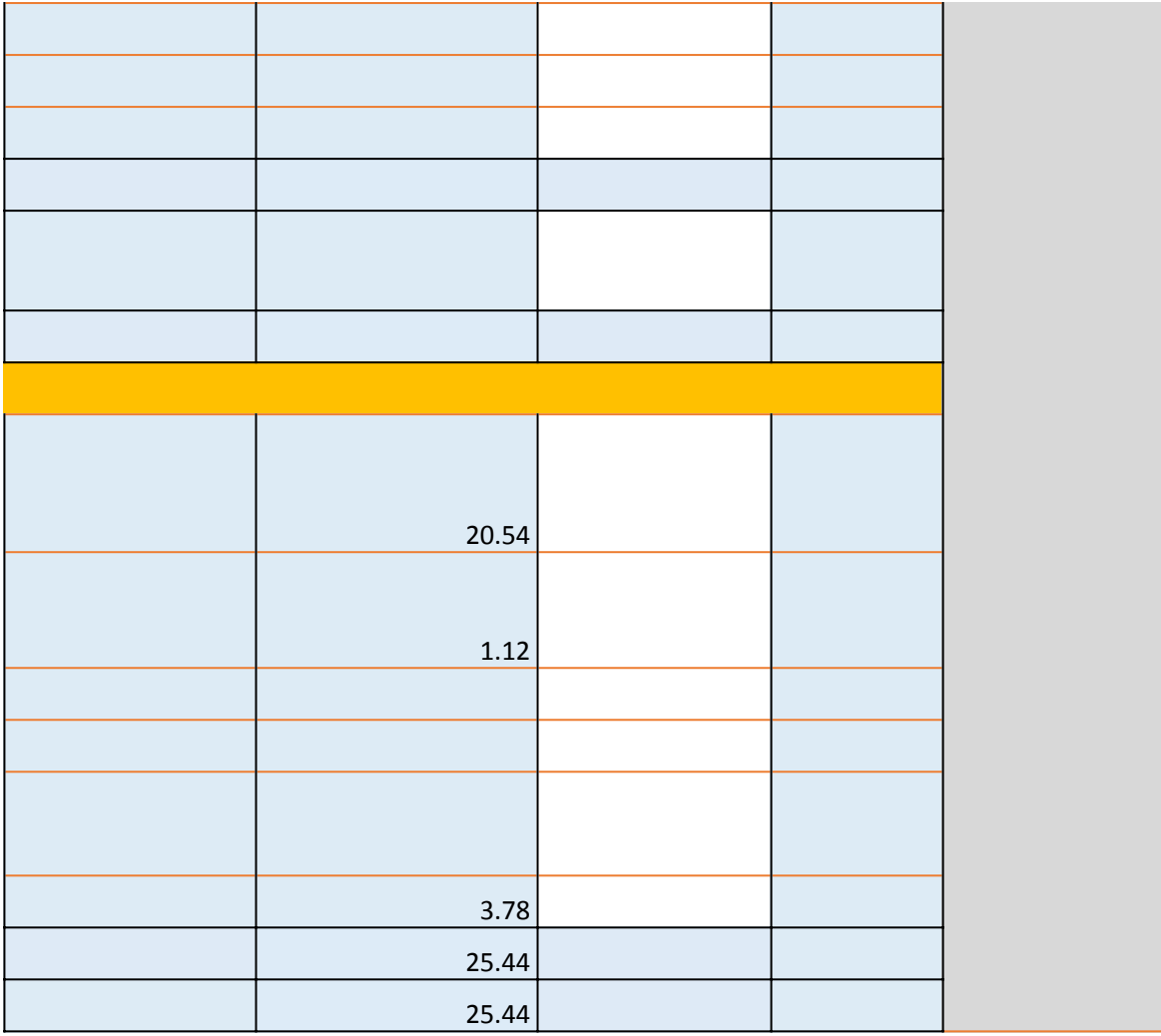

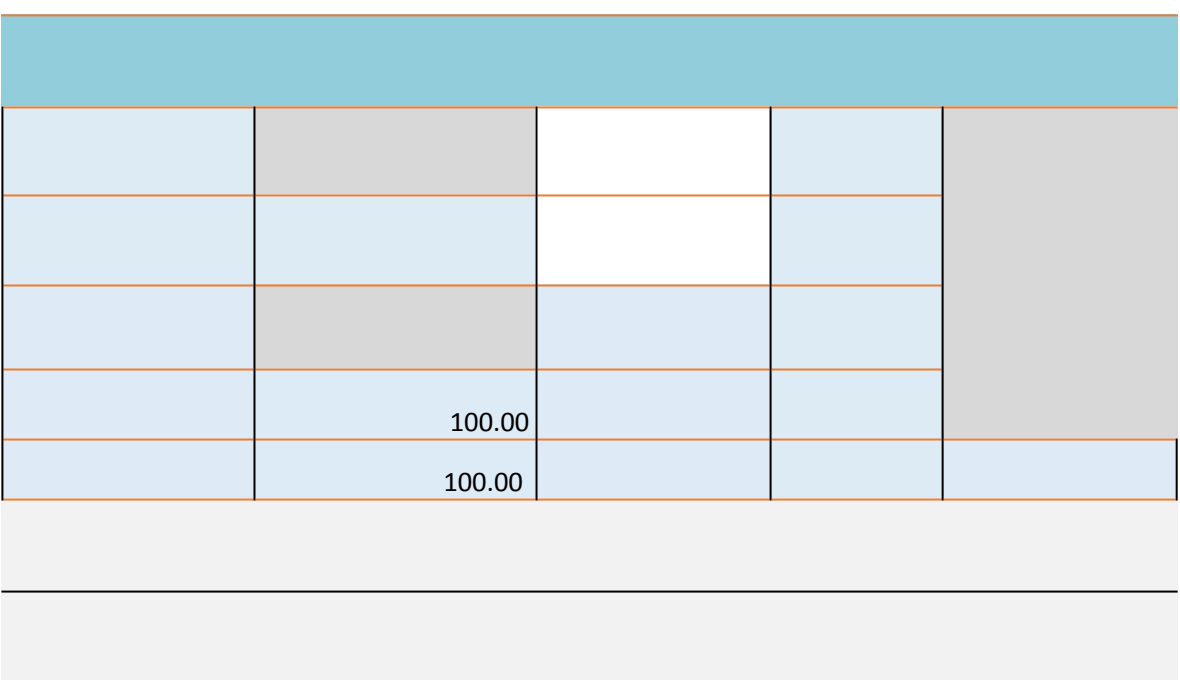

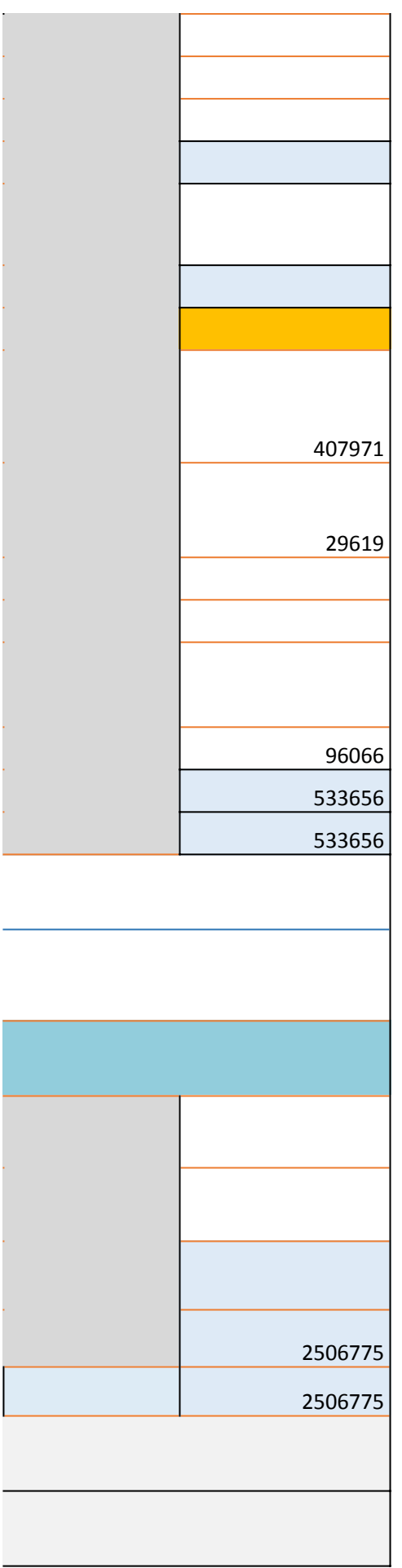

**Disclosure of public share holding is less than 25 percentage of public share holding is less than 25 percentage** 

**Disclosure** 

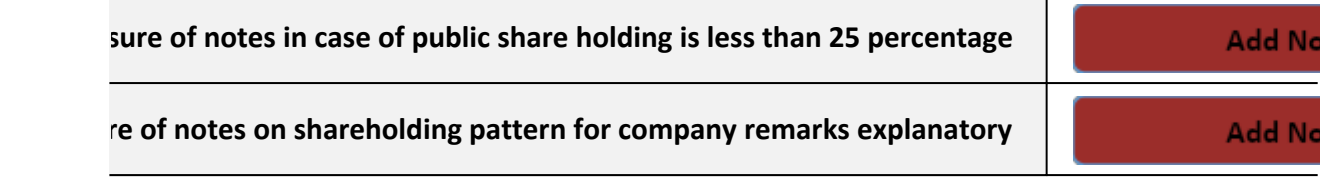

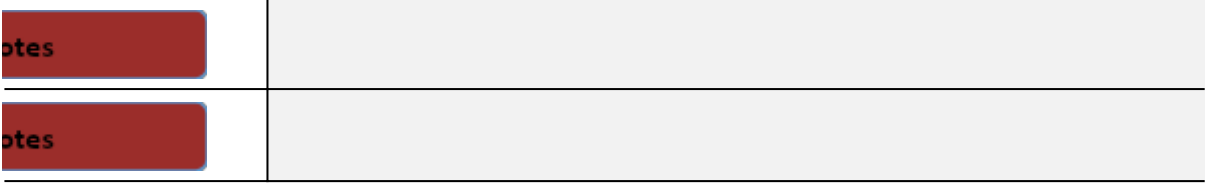

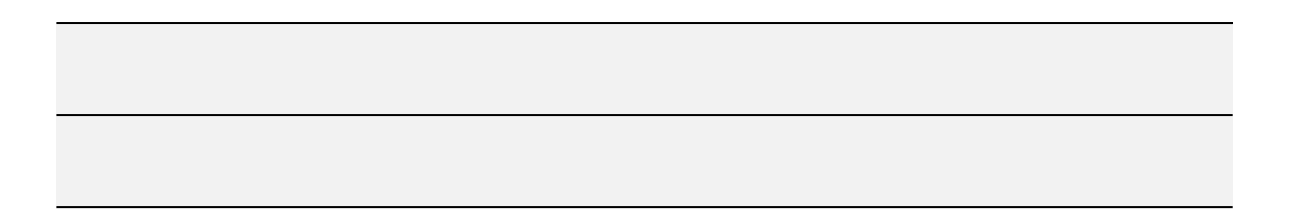

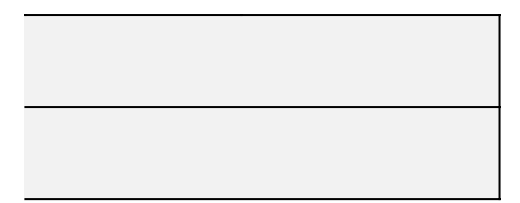